# User Manual

# cMT X Series Easyweb 2.0

### **Table of Contents**

| Chapter 1 | System Settings                             | L        |
|-----------|---------------------------------------------|----------|
| 1.1       | Overview                                    | L        |
| 1.2       | Ways to Log In Easyweb 2.0                  | L        |
| 1.3       | Easyweb 2.0 Login Identities                | <u>)</u> |
| 1.4       | Easyweb 2.0 Interface                       | }        |
| Chapter 2 | How to Use Webview                          | L        |
| 2.1       | Overview                                    | L        |
| 2.2       | Enabling Webview12                          | L        |
| 2.3       | Log In Webview using an Internet Browser 12 | L        |
| 2.4       | When Webview Doesn't Open                   | 3        |

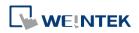

#### **Chapter 1 System Settings**

#### **1.1 Overview**

Easyweb 2.0 is a web interface that allows users to configure parameters of cMT X Series HMI. Additionally, with its Webview feature, users can monitor HMIs through a web browser. This user manual explains the cMT X Series HMI features that can be configured using Easyweb 2.0.

#### 1.2 Ways to Log In Easyweb 2.0

Connect an HMI via an Ethernet cable, and log in system settings in one of the following ways.

#### Via internet browser

Open internet browser (IE, Chrome, or Firefox), and enter HMI's IP address (e.g.: 192.168.2.121). The web page below opens. If Webview interface is shown after entering the IP address, please enter https://HMI\_IP/admin to open Easyweb 2.0 system login page.

| 🚱 cMT       | × +                                                        |   |     |    |   | 23 |
|-------------|------------------------------------------------------------|---|-----|----|---|----|
| ← → C ▲ 不安全 | 192.168.2.121/admin/login?redirect=%2Fweb_ihmi%2Findex.php | ☆ | 🤋 🕐 | j. | ۵ | :  |
|             | La Admin ✓<br>Password ↔                                   |   |     |    |   |    |
|             | Log in                                                     |   |     |    |   |    |
|             |                                                            |   |     |    |   |    |
|             |                                                            |   |     |    |   |    |
|             |                                                            |   |     |    |   |    |
|             |                                                            |   |     |    |   |    |

#### Set on cMT Viewer devices

Launch cMT Viewer App, tap Search, select the HMI and tap 🤅 icon to configure.

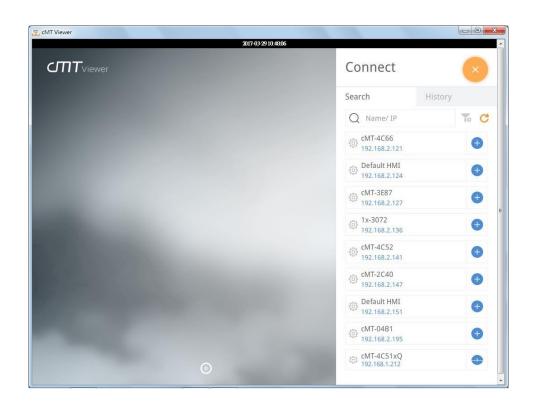

#### 1.3 Easyweb 2.0 Login Identities

Three identity levels exist in Easyweb 2.0: [Admin], [Update], and [History]. [Admin] controls all the settings while [Update] controls limited items. For safety, specify a password before configuration. A password is needed for opening [History] settings, and the historical data can be backed up after logging in with password.

The default password is 111111. After successful login, the password for each identity level can be changed in [System Password] page.

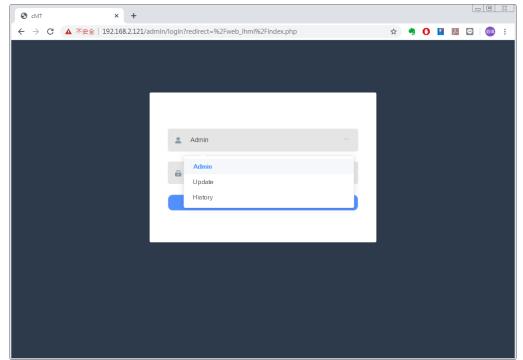

#### 1.4 Easyweb 2.0 Interface

#### Dashboard

System status and HMI status are displayed in Dashboard after login.

| 🔇 cMT - Dashboard       | × +           |                          |              |       |   |          |         |   |
|-------------------------|---------------|--------------------------|--------------|-------|---|----------|---------|---|
| ← → C ▲ 不安全             | 192.168.2.121 | /admin/dashboard/info    | \$           | -     | 0 | <u>۶</u> | <u></u> | : |
| CMT3152X<br>Easyweb 2.0 | (             | Dashboard                |              |       |   | admi     | n ~     | Î |
| i Info                  |               | System Status            |              |       |   |          |         |   |
| 문 Network               | ~             | O Now Date               | 🕒 Up Time    |       |   |          |         |   |
| Project                 | ~             | 2020/04/01 05:52:31      |              | 1:8:4 |   |          |         |   |
| 🧱 Data                  | ~             |                          |              |       |   |          |         |   |
| Features                | ~             | HMI Status               |              |       |   |          |         |   |
| G Account               | ^             | - In otatio              |              |       |   |          |         |   |
| System Password         |               | L HMI Name               | UWeb Version |       |   |          |         |   |
|                         |               | cMT-4C66                 | V            | 2.0.1 | 1 |          |         |   |
|                         |               | ★ OS Version<br>20200218 |              |       |   |          |         | Ţ |

#### Info

In this page the user can edit HMI Name / Date / Time.

| S cMT - System Info     | × +           |                    |                    |      |   |     |   | 0     |      |
|-------------------------|---------------|--------------------|--------------------|------|---|-----|---|-------|------|
| ← → C ▲ 不安全   1         | .92.168.2.121 | /admin/system/info |                    |      | ☆ | 🤋 🕐 |   | ۶.    | EE H |
| cMT3152X<br>Easyweb 2.0 | (             | Dashboard / System |                    |      |   |     | - | admin | ~    |
| j Info                  |               | HMI Name:          |                    | Edit |   |     |   |       |      |
| 문 Network               | ~             | Date/Time: 32      | 020-04-01 06:01:51 |      |   |     |   |       |      |
| Project                 | ~             |                    |                    |      |   |     |   |       |      |
| 🚍 Data                  | ~             |                    |                    |      |   |     |   |       |      |
| Features                | ~             |                    |                    |      |   |     |   |       |      |
| Account                 | ~             |                    |                    |      |   |     |   |       |      |
|                         |               |                    |                    |      |   |     |   |       |      |
|                         |               |                    |                    |      |   |     |   |       |      |
|                         |               |                    |                    |      |   |     |   |       |      |
|                         |               |                    |                    |      |   |     |   |       |      |
|                         |               |                    |                    |      |   |     |   |       | •    |

#### **Network » Ethernet**

| ← → C ▲ 不安全   1         | 192.168.2.12 | L/admin/network, | /ethernet           | A 🧐 🚺 📕 | 9          |
|-------------------------|--------------|------------------|---------------------|---------|------------|
| cMT3152X<br>Easyweb 2.0 | 3            | Dashboard / I    | Network / Ethernet  | ٤       | admin \vee |
| 1 Info                  |              | LAN 1 (WAN)      | LAN 2 (LAN)         |         |            |
| 문 Network               | ^            | Mac Address:     | 00:0c:26:1b:4c:66   |         |            |
| Ethernet                |              | Configure IP:    | Automatic 🖻         |         |            |
| Project                 | ~            | Address:         | 192 . 168 . 2 . 121 |         |            |
|                         | ~            | Netmask:         | 255 . 255 . 252 . 0 |         |            |
|                         | ~            | Gateway:         | 192 . 168 . 1 . 254 |         |            |
| Account                 | ~            | DNS:             | 168 . 95 . 1 . 1    |         |            |
|                         |              |                  |                     |         |            |
|                         |              |                  |                     |         |            |
|                         |              |                  |                     |         |            |

In this page the user can set the IP address of each Ethernet port.

#### Project » Project Management

In this page the user can restart / update / back up the project file.

| S cMT - Project Management X -         | F                                      |           |     |     |              |         | <u> </u> |
|----------------------------------------|----------------------------------------|-----------|-----|-----|--------------|---------|----------|
| ← → C ▲ 不安全   192.168.2.               | 121/admin/project/management           |           | ☆ 🍕 | 0 🖬 | <del>ک</del> | =1 📖    | :        |
| CMT3152X<br>Easyweb 2.0                | Dashboard / Project / Project Man      | agement   |     |     | -            | admin 🗸 |          |
| 🕤 Info<br>🖳 Network 🗸 🗸                | Project Management<br>Restart Project: | Restart C |     |     |              |         |          |
| Project ^                              | Update Project:                        |           |     |     |              |         |          |
| <ul> <li>Project Management</li> </ul> | Backup Project:                        | Backup ↓  |     |     |              |         |          |
| Email                                  | USB/SD Update:                         | Update 🛧  |     |     |              |         |          |
| Enhanced Security                      |                                        |           |     |     |              |         |          |
| Recipe                                 |                                        |           |     |     |              |         |          |
| 🔚 Data 🗸 👻                             |                                        |           |     |     |              |         |          |
| 😧 Features 🛛 👻                         |                                        |           |     |     |              |         |          |
| 🔒 Account 🗸 🗸                          |                                        |           |     |     |              |         |          |
|                                        |                                        |           |     |     |              |         |          |

#### **Project** » Email

In this page the user can edit email contacts; e.g., the groups a contact is in, and email addresses.

| 🕲 cMT - Email 🛛 🗙         | +                                   |                   |
|---------------------------|-------------------------------------|-------------------|
| ← → C ▲ 不安全   192.168.2   | .121/admin/project/email            | ☆ 🤜 🕐 🎴 🖉 📄 🕄 🚥 🗄 |
| CMT3152X<br>Easyweb 2.0   | Dashboard / Project / Email         | 🙎 admin 🗸         |
| info                      | SMTP Contacts Upload                |                   |
| 문 Network V               | * Host: stmp.gmail.com              |                   |
| Project ^                 | • Port: - 587 +                     |                   |
| Project Management        | * Username: test@gmail.com          |                   |
| <ul> <li>Email</li> </ul> | *Password:                          |                   |
| Enhanced Security         | * Confirm Password:                 |                   |
| Recipe                    | Authentication:                     |                   |
| 🧱 Data 🛛 👻                | Encryption: None <b>0</b> TLS O SSL |                   |
| 💮 Features 🗸 👻            | Chorypaon. O None 🔮 113 () 331      |                   |
| 🔒 Account 🗸 🗸             | Sender Information                  |                   |
|                           | *Name: Local HMI                    | Use HMI Name      |

#### **Project » Enhanced Security**

In this page the user can set operable classes and password for each account.

| S cMT - Enhanced Security | × +          |            |             |               |                 |      |   |   |   |   |   |   |   |        |                 |
|---------------------------|--------------|------------|-------------|---------------|-----------------|------|---|---|---|---|---|---|---|--------|-----------------|
| ← → C ▲ 不安全   1           | 92.168.2.121 | /admin/p   | roject/sec  | curity        |                 |      |   |   |   | ☆ | 4 | 0 | ょ | ©   ≡ı | <u>(819</u> ) : |
| cMT3152X<br>Easyweb 2.0   | <            | Dashbo     | ard / Pro   | oject / Enh   | anced Securi    | ty   |   |   |   |   |   |   | - | admin  | ~               |
| i Info                    |              | Account    | s In        | nport User Ac | counts          |      |   |   |   |   |   |   |   |        |                 |
| 문 Network                 | ~            | Add        | Account     | Save          |                 |      |   |   |   |   |   |   |   |        |                 |
| Project                   | ^            | <b>9</b> P | lease click | [Save] buttor | after editing o | lata |   |   |   |   |   |   |   |        |                 |
| Project Management        |              | D          | Hide        | Account       | Passwor<br>d    | A    | в | G | D | Е | F | G | н | 1      |                 |
| Email                     |              | 1          |             | admin         | 111111          | ~    | ~ | ~ | ~ | ~ | ~ | ~ | ~ | ~      |                 |
| Enhanced Security         |              | 2          |             | user1         | 111             | ~    |   |   |   |   |   |   |   |        |                 |
| Recipe                    |              | 3          |             | user2         | 222             | ~    | ~ |   |   |   |   |   |   |        |                 |
| 🚍 Data                    | ~            | 4          |             | user3         | 333             | ~    | ~ | ~ |   |   |   |   |   |        |                 |
| Features                  | ~            | 5          |             | user4         | 444             | ~    | ~ | ~ | ~ |   |   |   |   |        |                 |
| Account                   | ~            | 6          |             | user5         | 555             | ~    | ~ | ~ | ~ | ~ |   |   |   |        |                 |
|                           |              | 7          |             | user6         | 666             | ~    | ~ | ~ | ~ | ~ | ~ |   |   |        |                 |

#### **Project** » Recipe

| S cMT - Recipe          | × +              |                              |        |        |          |            |
|-------------------------|------------------|------------------------------|--------|--------|----------|------------|
|                         | 192.168.2.121/ad | min/project/recipe           |        | \$     | 0 🖬 🛃 🤄  | 3   =1 🚥   |
| CMT31522<br>Easyweb 2.0 | < ( )            | Dashboard / Project / Recipe |        |        | <b>±</b> | admin \vee |
| 1 Info                  |                  |                              |        | Action |          |            |
| 문 Network               | ~                | ltem                         | Update | Backup | Clear    |            |
| Project                 | ^                | Recipe Database              | Update | Backup | Clear    |            |
| Project Managemen       | t                | RW                           | Update | Backup | Clear    |            |
|                         |                  | RW_A                         | Update |        |          |            |
|                         |                  |                              |        |        |          |            |
| Recipe                  |                  |                              |        |        |          |            |
|                         | ~                |                              |        |        |          |            |
|                         | ~                |                              |        |        |          |            |
| Account                 | ~                |                              |        |        |          |            |
|                         |                  |                              |        |        |          |            |

In this page the user can update, back up, or clear recipe data on HMI.

#### Data » Data Log & Trend Display

This page displays data log and the corresponding trend. The data can be exported or backed up.

| 🕲 cMT - Data log & Trend 🛛 🗙 🕂 |                                                                   |                     |
|--------------------------------|-------------------------------------------------------------------|---------------------|
| ← → C ▲ 不安全   192.168.2.12     | 1/admin/data/datalog                                              | ☆ 🧠 🚺 🖬 🕅 🖘 🎟 :     |
| CMT3152X<br>Easyweb 2.0        | Dashboard / Data / Data log & Trend                               | admin v             |
| (j) Info                       | Data Log Trend Display                                            |                     |
| 문 Network Y                    | Object: log000 ~                                                  |                     |
| Project Y                      |                                                                   | C Refresh           |
| 🔚 Data 🔷                       | # \$ Time \$ Channel 1                                            | Channel 2 Channel 3 |
| Data Log & Trend Display       | 235778 ③ 2020/04/01 13:27:39 -0.422618                            | -0.574748 1.19927   |
| Event Log                      | 235777 ③ 2020/04/01 13:27:38 -0.173648                            | -0.777817 1.18177   |
| Lienteg                        | 235776 ③ 2020/04/01 13:27:37 0.130526                             | -0.959746 1.09625   |
| Operation Log                  | 235775 ③ 2020/04/01 13:27:36 0.382683                             | -1.0587 0.97082     |
| 😭 Features 🗸 🗸                 | 235774 ③ 2020/04/01 13:27:35 0.608761                             | -1.09915 0.802957   |
| Ŭ                              | 235773 <sup>(5)</sup> 2020/04/01 13:27:34 <sup>(1)</sup> 0.793353 | -1.07886 0.6        |
| Account Y                      | 235772 ③ 2020/04/01 13:27:33   0.939693                           | -0.980107 0.330765  |
|                                | ± Export to Spreadsheet ± Backup database                         | C 1 →               |

| S cMT - Data log & Trend | × +             |               |                         |            |          |                        |          |         |        | ĺ        | - C    | 9 X   |
|--------------------------|-----------------|---------------|-------------------------|------------|----------|------------------------|----------|---------|--------|----------|--------|-------|
| ← → C ▲ 不安全              | 192.168.2.121/a | admin/data/da | talog                   |            |          |                        | ☆ 🤤      | 0 🖬     | メ      | <b>•</b> | =J 🛛   | 14) : |
| CMT3152X<br>Easyweb 2.0  | 3               | Dashboard /   | Data / Data Ic          | og & Trend |          |                        |          |         | -      | admir    | n ~    |       |
| 1 Info                   |                 | Data Log      | Trend Display           |            |          |                        |          |         |        |          |        |       |
| 민 Network                | ~               | Object:       | log000                  |            | ~        |                        |          |         |        |          |        |       |
| Project                  | ~               |               |                         |            |          | Auto Re                | fresh    | ି Re    | efresh |          | © 0    | ption |
| 🧮 Data                   | ^               | 45            |                         |            |          |                        |          |         |        |          |        |       |
| Data Log & Trend Dis     | play            | 30 —          |                         |            |          |                        |          |         |        |          |        |       |
|                          |                 | 15            |                         |            | <br>     |                        |          |         |        |          |        |       |
| Operation Log            |                 | -15 —         |                         |            |          |                        |          |         |        |          |        |       |
|                          | ~               | -30<br>-45    |                         |            |          |                        |          |         |        |          |        |       |
| Account                  | ~               | 1:23          | PM 1:24 PM<br>-0.382683 |            | 6 PM 1:2 | 7 PM 1:2               | 8 PM     | I:29 PM | 1:30   | PM       | 1:31 F | PM    |
|                          |                 |               | X. Divis                | sion 8     |          | <ul><li>✓ Y.</li></ul> | Division | 7       |        |          | ``     |       |
|                          |                 |               |                         |            |          |                        |          |         |        |          |        |       |

#### Data » Event Log

This page displays event logs, and the data can be exported or backed up.

| 🕄 cMT - Event log                       | × +            |              |                            |                                                                            |                                                                         |                                 | L                      |
|-----------------------------------------|----------------|--------------|----------------------------|----------------------------------------------------------------------------|-------------------------------------------------------------------------|---------------------------------|------------------------|
| - → C 🔺 不安全                             | 192.168.2.121/ | admin/data/e | eventlog                   |                                                                            |                                                                         | 5 🦂 🕐                           | 1 🛛 🖸 🗆                |
| eMT3152X<br>Easyweb 2.0                 | (3             | Dashboard    | /Data /Ev                  | ent log                                                                    |                                                                         |                                 | admin                  |
| 1 Info                                  |                | Time c       | olumn                      |                                                                            |                                                                         |                                 |                        |
| P Network                               | ~              | Ē            | 20                         | 20-03-04                                                                   | to                                                                      | 2020-04-01                      |                        |
| Project                                 | ~              | Catego       | ry range ( 0               | 0 - <b>255 )</b>                                                           | <u>^</u>                                                                | 255                             | <u>^</u>               |
| 📒 Data                                  | ~              | Keywo        | rds                        |                                                                            | Select L                                                                | anguage                         |                        |
|                                         |                | Add te       | rms                        |                                                                            | Langua                                                                  | ige1                            | ~ )                    |
| Data Log & Trend Dis                    | splay          |              |                            |                                                                            |                                                                         |                                 |                        |
| Data Log & Trend Dis                    | splay          | #            | Category $\Leftrightarrow$ | Event Message                                                              | Event trigger time 💠                                                    | Return to normal time 💠         | Occurrence count       |
|                                         | play           | #            | Calegory ≑<br>1            | Event Message<br>Tank Error !!                                             | Event trigger time \$                                                   | Return to normal time \$        | Occurrence count       |
| Event Log     Operation Log             | ;play          |              |                            | -                                                                          |                                                                         |                                 |                        |
| <ul> <li>Event Log</li> </ul>           |                | 1            | 1                          | Tank Error !!                                                              | © 2020/04/01 13:31:25                                                   | ©                               | 31                     |
| Event Log     Operation Log             |                | 1<br>2       | 1                          | Tank Error !!<br>Machine Error !!                                          | © 2020/04/01 13:31:25<br>© 2020/04/01 13:31:25                          | ©<br>© 2020/04/01 13:31:31      | 31 <b>^</b><br>44      |
| EventLog     Operation Log     Features | ~              | 1<br>2<br>3  | 1<br>1<br>255              | Tank Error !!<br>Machine Error !!<br>Start Memory Test<br>Flow Speed Error | © 2020/04/01 13:31:25<br>© 2020/04/01 13:31:25<br>© 2020/04/01 13:31:17 | ©<br>© 2020/04/01 13:31:31<br>© | 31 <b>*</b><br>44<br>1 |

#### Data » Operation Log

In this page the user can back up operation logs.

| S cMT - Operation Log X                                                                           | +                                |   |   |   |   |       | 0 8 | 3 |
|---------------------------------------------------------------------------------------------------|----------------------------------|---|---|---|---|-------|-----|---|
| ← → C ▲ 不安全   192.168                                                                             | .2.121/admin/data/operationLog   | ☆ | 4 | 0 | چ | ≡J (  | 庭期  | : |
| cMT3152X<br>Easyweb 2.0                                                                           | Dashboard / Data / Operation Log |   |   |   | - | admin | ~   |   |
| <ul> <li>f) Info</li> <li>Info</li> <li>Info</li> <li>Info</li> <li>Info</li> <li>Info</li> </ul> | 坐 Backup database                |   |   |   |   |       |     |   |
| Project V                                                                                         |                                  |   |   |   |   |       |     |   |
| Data Log & Trend Display                                                                          |                                  |   |   |   |   |       |     |   |
| Event Log  Operation Log                                                                          |                                  |   |   |   |   |       |     |   |
| 🗑 Features 🛛 👻                                                                                    |                                  |   |   |   |   |       |     |   |
| 🔒 Account 🔶 👻                                                                                     |                                  |   |   |   |   |       |     |   |

#### Features » Webview Setting

In this page the user can enable Webview and set password. Please see Chapter 2 in this user manual for more details.

| S cMT - Webview setting ×           | +                                                          |
|-------------------------------------|------------------------------------------------------------|
| ← → C ▲ 不安全   192.168               | 2.121/admin/features/webview 🖈 🕏 🚺 📕 🖸 🕴 🥶 🗄               |
| cMT3152X<br>Easyweb 2.0             | Dashboard / Features / Webview setting                     |
| 🕤 Info<br>🚰 Network 🗸 🗸             | Enable:                                                    |
| Project Y                           | set as homepage                                            |
| 🛅 Data 🗸 👻                          | Control User: password free                                |
| Features ^                          | Change password ≙<br>Ø Control users can control Webview × |
| <ul> <li>Webview Setting</li> </ul> |                                                            |
| EasyAccess 2.0                      |                                                            |
| CODESYS                             |                                                            |
| Account Y                           |                                                            |
|                                     |                                                            |

#### Features » EasyAccess 2.0

In this page the user can activate EasyAccess 2.0 and configure the proxy server.

| S cMT - EA2.0                      | × +                                              |               |                                        |  |  |  |   | 00      | 23 |
|------------------------------------|--------------------------------------------------|---------------|----------------------------------------|--|--|--|---|---------|----|
| ← → C ▲ 不安全                        | ← → C ▲ 不安全   192.168.2.121/admin/features/eas20 |               |                                        |  |  |  | چ | =1 🚥    | :  |
| cMT3152X<br>Easyweb 2.0            | <                                                | Dashboard / F | eatures / EA2.0                        |  |  |  |   | admin 🗸 |    |
| j Info                             |                                                  | EasyAccess 2  | 0 Proxy                                |  |  |  |   |         |    |
| P Network                          | ~                                                | Hardware key: | 7BCPIYER-NVGA-7PM5-DJUG-QGJM-P4UL6URC  |  |  |  |   |         |    |
| Project                            | ~                                                | Status:       | Not Activated                          |  |  |  |   |         |    |
| 🧮 Data                             | ~                                                |               | Click to Activate with Partner Account |  |  |  |   |         |    |
| Features                           | ^                                                |               |                                        |  |  |  |   |         |    |
| Webview Setting                    |                                                  |               |                                        |  |  |  |   |         |    |
| <ul> <li>EasyAccess 2.0</li> </ul> |                                                  |               |                                        |  |  |  |   |         |    |
| CODESYS                            |                                                  |               |                                        |  |  |  |   |         |    |
| 🔒 Account                          | ~                                                |               |                                        |  |  |  |   |         |    |

#### Features » CODESYS

In this page the user can activate CODESYS<sup>®</sup> and manage settings for firmware updates.

| S cMT - CODESYS             | × +         |               |                      |   |   |     |   |   |   |       |    | 23 |
|-----------------------------|-------------|---------------|----------------------|---|---|-----|---|---|---|-------|----|----|
| ← → C ▲ 不安全   1             | 92.168.2.12 | 1/admin/featu | res/codesys          |   | ☆ | ج ( | 0 | ブ | Ç | ≡ſ    | 庭琦 | :  |
| CMT3152X<br>Easyweb 2.0     | (3          | Dashboard     | / Features / CODESYS | 5 |   |     |   |   | • | admin | ~  |    |
| j Info                      |             | Status        | Update               |   |   |     |   |   |   |       |    |    |
| 문 Network                   | ~           | Status:       | Not Activated        |   |   |     |   |   |   |       |    |    |
| Project                     | ~           |               | Click to Activate    |   |   |     |   |   |   |       |    |    |
| 🚝 Data                      | ~           |               |                      |   |   |     |   |   |   |       |    |    |
| Features                    | ^           |               |                      |   |   |     |   |   |   |       |    |    |
| Webview Setting             |             |               |                      |   |   |     |   |   |   |       |    |    |
| EasyAccess 2.0              |             |               |                      |   |   |     |   |   |   |       |    |    |
| <ul> <li>CODESYS</li> </ul> |             |               |                      |   |   |     |   |   |   |       |    |    |
| Account                     | ~           |               |                      |   |   |     |   |   |   |       |    |    |
|                             |             |               |                      |   |   |     |   |   |   |       |    |    |
|                             |             |               |                      |   |   |     |   |   |   |       |    |    |

#### Account » System Password

There are four different levels of password protection: System Setting, Update Project, History, and User, and in this page the user can change the passwords. The default passwords are 111111.

[System Setting]: This is the highest level. It has an access to change all system settings, download, upload project, back up historical data, or change passwords for other levels.

[Upload Project]: This level can download, upload project, and back up historical data.

[History]: This level controls FTP access and it can back up historical data.

[User]: This level can operate cMT X projects via cMT Viewer. Other three levels above can all do this.

| S cMT - Password                    | × +           |                            |                  |   |     |            |       | 23 |
|-------------------------------------|---------------|----------------------------|------------------|---|-----|------------|-------|----|
| ← → C ▲ 不安全                         | 192.168.2.121 | l/admin/account/password   |                  | ☆ | 🤋 🖸 | \$         | =1 🚥  | :  |
| cMT3152X<br>Easyweb 2.0             | (3            | Dashboard / Account Contro | I / Password     |   |     | <b>a</b> d | min 🗸 | Î  |
| info                                | ~             | Please select identity to  | o edit password. |   |     |            |       |    |
| 🚔 Project                           | ~             |                            | System Setting V |   |     |            |       |    |
| 🧱 Data                              | ~             | Current password:          |                  |   |     |            |       |    |
| Features                            | ~             | New password:              |                  |   |     |            |       |    |
| Account                             | ^             |                            |                  |   |     |            |       |    |
| <ul> <li>System Password</li> </ul> |               | Confirm new password:      |                  |   |     |            |       |    |
|                                     |               |                            | Submit Reset     |   |     |            |       |    |
|                                     |               |                            |                  |   |     |            |       |    |
|                                     |               |                            |                  |   |     |            |       |    |
|                                     |               |                            |                  |   |     |            |       |    |
|                                     |               |                            |                  |   |     |            |       |    |
|                                     |               |                            |                  |   |     |            |       |    |

| System Setting |
|----------------|
| Update Project |
| History        |
| User           |

#### **Chapter 2 How to Use Webview**

#### 2.1 Overview

cMT X Series HMI can be monitored and controlled using an internet browser (IE, Chrome, or Firefox). Up to 4 users can log in simultaneously.

#### 2.2 Enabling Webview

Log in Easyweb 2.0, open Webview Setting page and toggle on [Enable]. In this page, whether a password is required for logging in Webview can be set.

| S cMT - Webview setting             | × +                           |                                   |     |       |                  |
|-------------------------------------|-------------------------------|-----------------------------------|-----|-------|------------------|
| ← → C ▲ 不安全                         | 2.168.2.121/admin/features/we | ebview                            | ☆ 🍕 | 0 🖬 🛛 | 🛛 🖓 🗐 🕄          |
| cMT3152X<br>Easyweb 2.0             | Dashboard / Fea               | atures / Webview setting          |     | 4     | admin 🗸          |
| ) Info<br>記 Network                 | Enable:                       |                                   |     |       | webview <b>w</b> |
| E Project                           | ✓ set as homepa               | age                               |     |       |                  |
| 🧮 Data                              | Control User:                 |                                   |     |       |                  |
| Features                            | ^                             | Change password 🗄                 |     |       | ×                |
| <ul> <li>Webview Setting</li> </ul> |                               | Control users can control webview |     |       |                  |
| EasyAccess 2.0                      |                               |                                   |     |       |                  |
| CODESYS                             |                               |                                   |     |       |                  |
| G Account                           | <b>~</b>                      |                                   |     |       |                  |

#### 2.3 Log In Webview using an Internet Browser

Step 1. Open internet browser and enter HMI's Webview address (e.g.: 192.168.2.121 /app/dashboard). In Webview settings, if "Set as homepage" option is selected, then simply enter the IP address (e.g.192.168.2.121). Webview interface opens after entering the password.

| 3 cMT × +                      |                   |                     |
|--------------------------------|-------------------|---------------------|
| ← → C ▲ 不安全   192.168.2.121/ap | p/login?auto=stop | 🕶 ☆ 🥞 🚺 📕 🖸   🎫 🌚 : |
|                                |                   |                     |
|                                |                   |                     |
|                                |                   |                     |
|                                |                   |                     |
|                                | 2 Control Mode    | ×                   |
|                                | Password          |                     |
|                                |                   |                     |
|                                | Log in            |                     |
|                                |                   |                     |
|                                |                   |                     |
|                                |                   |                     |
|                                |                   |                     |
|                                |                   |                     |
|                                |                   |                     |
|                                |                   |                     |
|                                |                   |                     |

Step 2. The HMI screen is displayed in the browser window. Certain HMI screen resolutions may exceed the browser window size. When this happens, to change the view area, drag the white frame that represents browser window in the lower-right corner and move within the gray area that represents HMI screen.

| 🕄 cMT                                          | × +                                                                                                    |                                                                                                    |           |         |       |       |       |   |    |              | 23 |
|------------------------------------------------|----------------------------------------------------------------------------------------------------|----------------------------------------------------------------------------------------------------|-----------|---------|-------|-------|-------|---|----|--------------|----|
| $\leftrightarrow \  \                        $ | ▲ 不安全   192.168.2.121/app/dashboard                                                                                                    |                                                                                                    | 07        | ☆ 4     | 0     |       | 1-    | ۲ | ≡J | <b>EE 10</b> | :  |
| •                                              | VNC Viewer                                                                                                    |                                                                                                    |           |         |       |       |       |   |    |              |    |
|                                                | VNC Viewer run on HMI allows remote monitoring dev<br>flexible operation.                                                              | ices with VNC S                                                                                                 | erv       | er ins  | talle | d foi | r     |   |    |              |    |
|                                                | Bolier Control System Energy Engineersy           Doe homour. Land Sector 2013 Support Annuals and Annuals         Nationale         1 |                                                                                                    |           |         |       |       |       |   |    |              |    |
|                                                |                                                                                                    | The second second second second second second second second second second second second second second second se | 11        | -       |       |       |       |   |    |              |    |
|                                                |                                                                                                    | 2.599                                                                                                    | -<br>7×25 | 2424243 |       | -     | 1.1.1 |   |    |              |    |
|                                                | The Name Constitutes SPICE                                                                                                    |                                                                                                    | VN        | C Ser   | ver c | on P  | С     |   |    |              |    |

Step 3. The toolbar that opens by clicking the three-line icon in the upper-left corner of the window is shown below. From left to right, the toolbar is separated into three groups of items.

#### UM020001E\_20200516

In the first group, the HMI screen can be resized to fit in the browser window, or displayed with HMI's actual screen resolution.

In the second group, the position of the icon that opens the toolbar and the dragging panel that moves the view area can be changed.

In the third group are the system settings icon and the logout icon.

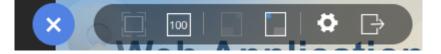

## Note

When "Set as homepage" is selected in Webview, the Webview interface can be opened by directly entering HMI IP address. When login password is forgotten, please enter <a href="https://HMI\_IP/admin">https://HMI\_IP/admin</a> to return to the default system settings page. This prevents the situation where Webview functions cannot be used once password is forgotten.

#### 2.4 When Webview Doesn't Open

When a login attempt fails and the page below shows, try the following ways to troubleshot.

- 1. Check whether Webview is enabled for the HMI.
- 2. Check whether the browser supports Webview, and please use recommended browsers such as IE, Chrome, or Firefox.
- 3. Maximum number of users may be exceeded (4 users at a time).

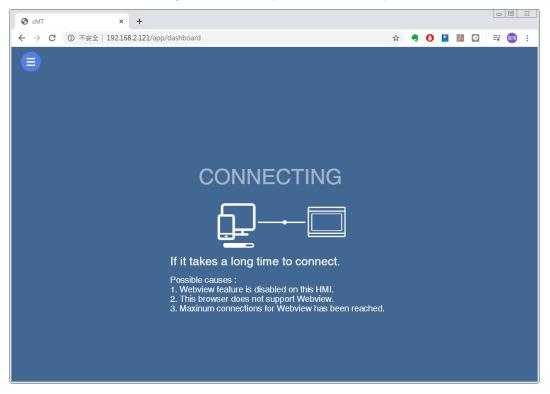

CODESYS is a trademark of 3S-Smart Software Solutions GmbH.

Other company names, product names, or trademarks in this document are the trademarks or registered trademarks of their respective companies. This document is subject to change without prior notice.

#### UM020001E\_20200516